## **Crear mensaje de vacaciones o respuesta automática**

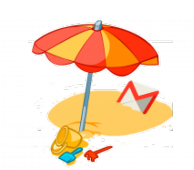

Puedes crear un mensaje en época de vacaciones o una respuesta automática a la entrada de correos.

## Guía paso a paso

- 1. Abre **Gmail.** Haz clic en la **rueda dentada** Settings (arriba a la derecha).
- 2. **Selecciona Configuración.**
- 3. En la pestaña **"General",** baja al apartado Respuesta automática.
- 4. **Selecciona Respuesta automática activada.**
- 5. **Escribe el intervalo de fechas, el asunto y el mensaje.**
- 6. **Haz clic en el botón Guardar cambios del final de la página.**

(i) Puedes evitar que vea tu respuesta automática todo el mundo:

- Marca la casilla de **Enviar una respuesta solo a mis contactos** si no quieres que todos los que te envían correos electrónicos sepan que te encuentras ausente.
- Si utilizas Google Apps, también tienes la opción de **Enviar una respuesta únicamente a las personas de tu dominio**.

Si marcas estas dos casillas, solo recibirán la respuesta automática las personas que estén en tus contactos y en tu dominio.

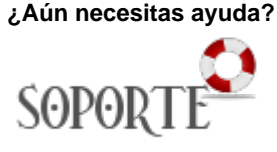

## Contenido relacionado

- [Listas de distribución](https://sicpd.usal.es/pages/viewpage.action?pageId=2786156)
- [Delegar una cuenta a otro](https://sicpd.usal.es/display/LAZ/Delegar+una+cuenta+a+otro+usuario)  [usuario](https://sicpd.usal.es/display/LAZ/Delegar+una+cuenta+a+otro+usuario)
- [Cómo usar Gmail](https://sicpd.usal.es/pages/viewpage.action?pageId=5180861)
- [Crear una redirección](https://sicpd.usal.es/pages/viewpage.action?pageId=5177358)
- [Configurar el correo en Mail](https://sicpd.usal.es/display/LAZ/Configurar+el+correo+en+Mail+-+Apple)  [Apple](https://sicpd.usal.es/display/LAZ/Configurar+el+correo+en+Mail+-+Apple)